# **Excel Tutorial 4: Enhancing a Workbook with Charts and Graphs**

### **TRUE/FALSE**

1. Every chart must have a data source.

ANS: T PTS: 1 REF: EX 170

2. When selecting a data source for a pie chart, select all rows and columns, including total rows and columns.

ANS: F PTS: 1 REF: EX 174

3. By default, embedded charts display the chart and any text or figures on separate pages.

ANS: F PTS: 1 REF: EX 170

4. Charts include individual elements that can be formatted, including the chart area, the chart title, the plot area, data markers, and a legend.

ANS: T PTS: 1 REF: EX 177

5. A chart style is similar to a cell style or a table style in that it formats several chart elements at one time.

ANS: T PTS: 1 REF: EX 177

6. To change a border color on a chart, click the Color button to open the color palette. PTS: 1 REF: EX 174<br>
REF: EX 174<br>
REF: EX 170<br>
dividual elements that can be formatted, inclu<br>
tile, the plot area, data markers, and a legend.<br>
PTS: 1 REF: EX 177<br>
imilar to a cell style or table style in that it for<br>
the

ANS: T PTS: 1 REF: EX 180

7. In pie charts with legends, it's best to make the slice colors as similar as possible.

ANS: F PTS: 1 REF: EX 183

8. Although 3-D charts are visually attractive, they can obscure the relationship between the values in the chart by making it difficult to see which slice is larger.

ANS: T PTS: 1 REF: EX 211

9. You can rotate a 3-D chart along the x-axis, y-axis, and z-axis.

ANS: F PTS: 1 REF: EX 209 - EX 210

10. In Excel, charts do not remain linked or connected to their data sources if they appear in different worksheets.

ANS: F PTS: 1 REF: EX 202

11. One of Edward Tufte's most important works is The Visual Display of Quantitative Information in which he laid out several principles for the design of charts and graphics.

ANS: T PTS: 1 REF: EX 219

12. When data bars are used with negative values, the date bars originate from the center of the cell with negative bars extending to the left and positive bars extending to the right.

ANS: T PTS: 1 REF: EX 217

13. Excel has a built-in format to display four-digit year values, so you do not need to create one.

ANS: F PTS: 1 REF: EX 196

14. Excel allows you to overlay a legend on a chart as a space-saving option.

ANS: T PTS: 1 REF: EX 192

15. Sparklines differ from data bars in that the sparklines are always placed in the cells containing the value they represent and each cell represents only a single bar from the bar chart. o the right.<br>
PTS: 1 REF: EX 217<br>
-in format to display four-digit year values, so<br>
ne.<br>
PTS: 1 REF: EX 196<br>
to overlay a legend on a chart as a space-sav<br>
PTS: 1 REF. EX 192<br>
from data bars in that the sparklines are alwa

ANS: F PTS: 1 REF: EX 216

16. Line charts are best suited for representing data that follows some sequential order.

ANS: T PTS: 1 REF: EX 194

17. If you cannot find the right chart to meet your needs, Excel allows you to create a custom chart based on the built-in chart types.

ANS: T PTS: 1 REF: EX 209

18. Embedded charts can be moved and resized.

ANS: T PTS: 1 REF: EX 175

19. The lengths of data bars are based on the value of each cell in the selected range.

ANS: T PTS: 1 REF: EX 216

20. Chart sheets show both charts and worksheet data.

ANS: F PTS: 1 REF: EX 175

## **MODIFIED TRUE/FALSE**

 $\overline{\phantom{a}}$  , which is a set of the set of the set of the set of the set of the set of the set of the set of the set of the set of the set of the set of the set of the set of the set of the set of the set of the set of th

1. After you select the data source, Excel determines the series name, series values, and category values based on the data source.

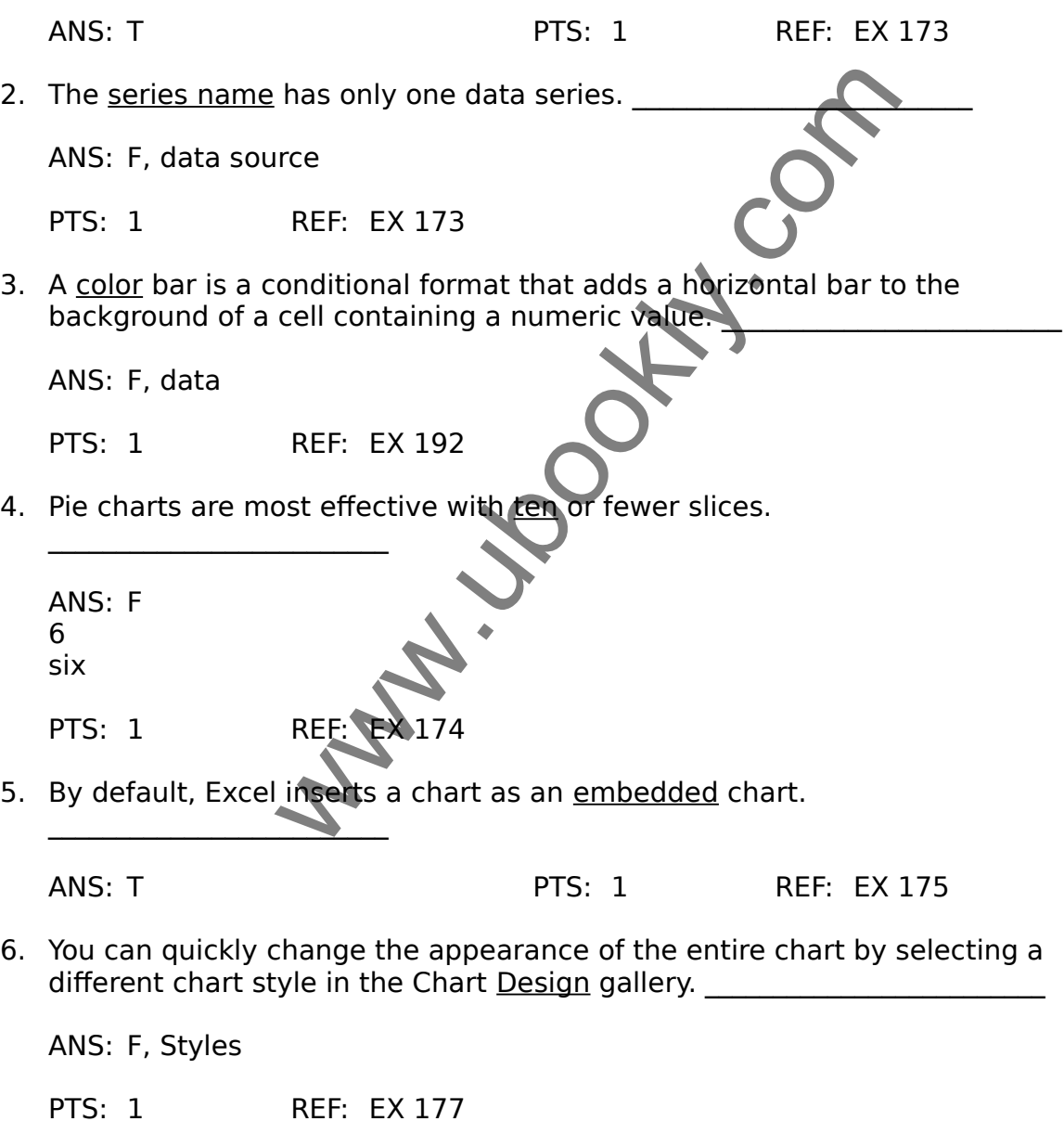

7. To explode a pie chart slice, select that slice and then drag it away from the pie. \_\_\_\_\_\_\_\_\_\_\_\_\_\_\_\_\_\_\_\_\_\_\_\_\_

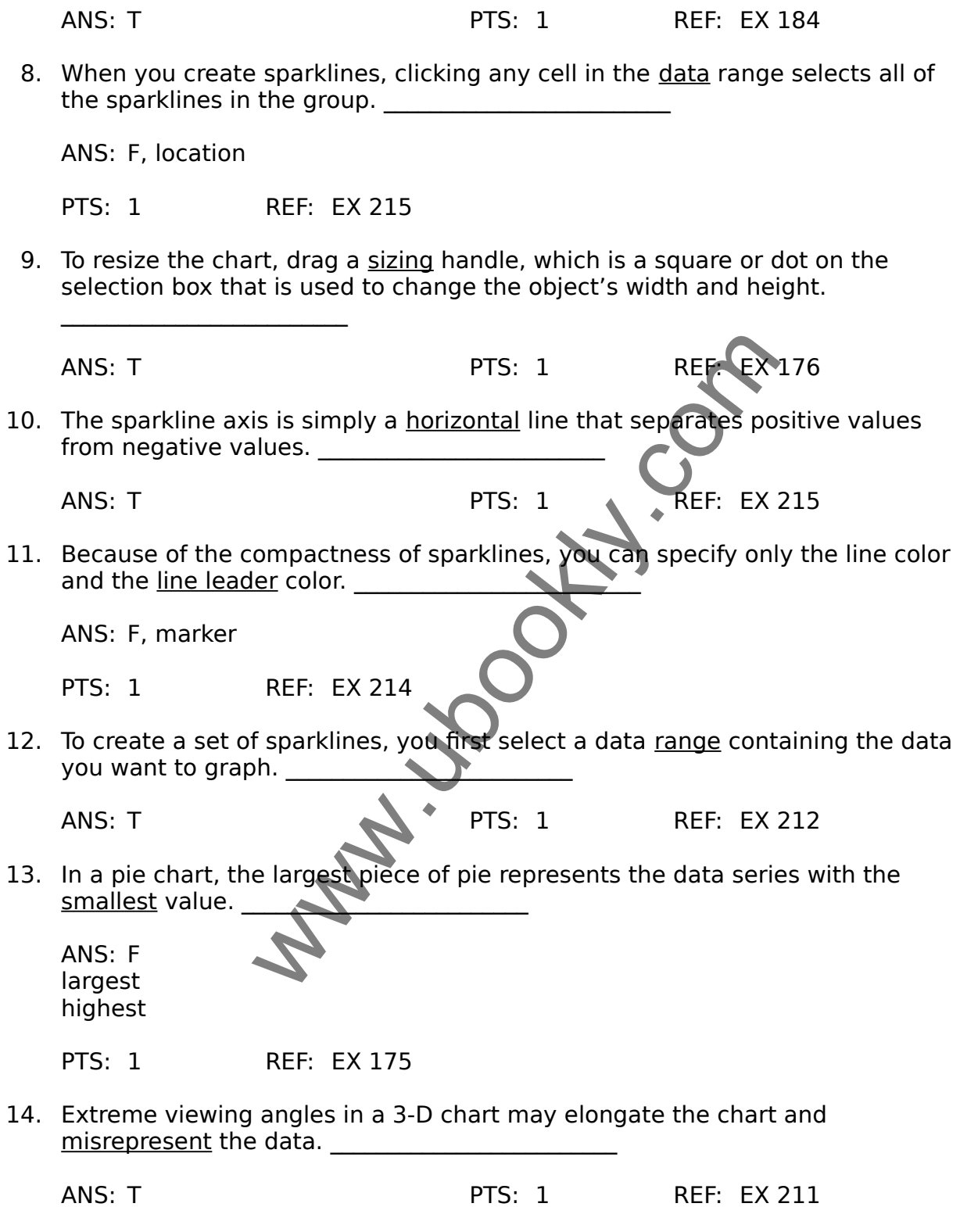

15. If you want to represent the following data: 20%, 25%, 15%, 17%, and 23%, a pie chart will best highlight the differences among the close in value data.

 $\overline{\phantom{a}}$  , which is a set of the set of the set of the set of the set of the set of the set of the set of the set of the set of the set of the set of the set of the set of the set of the set of the set of the set of th

ANS: F column bar

PTS: 1 REF: EX 184

#### **MATCHING**

Identify the letter of the choice that best matches the phrase or definition.

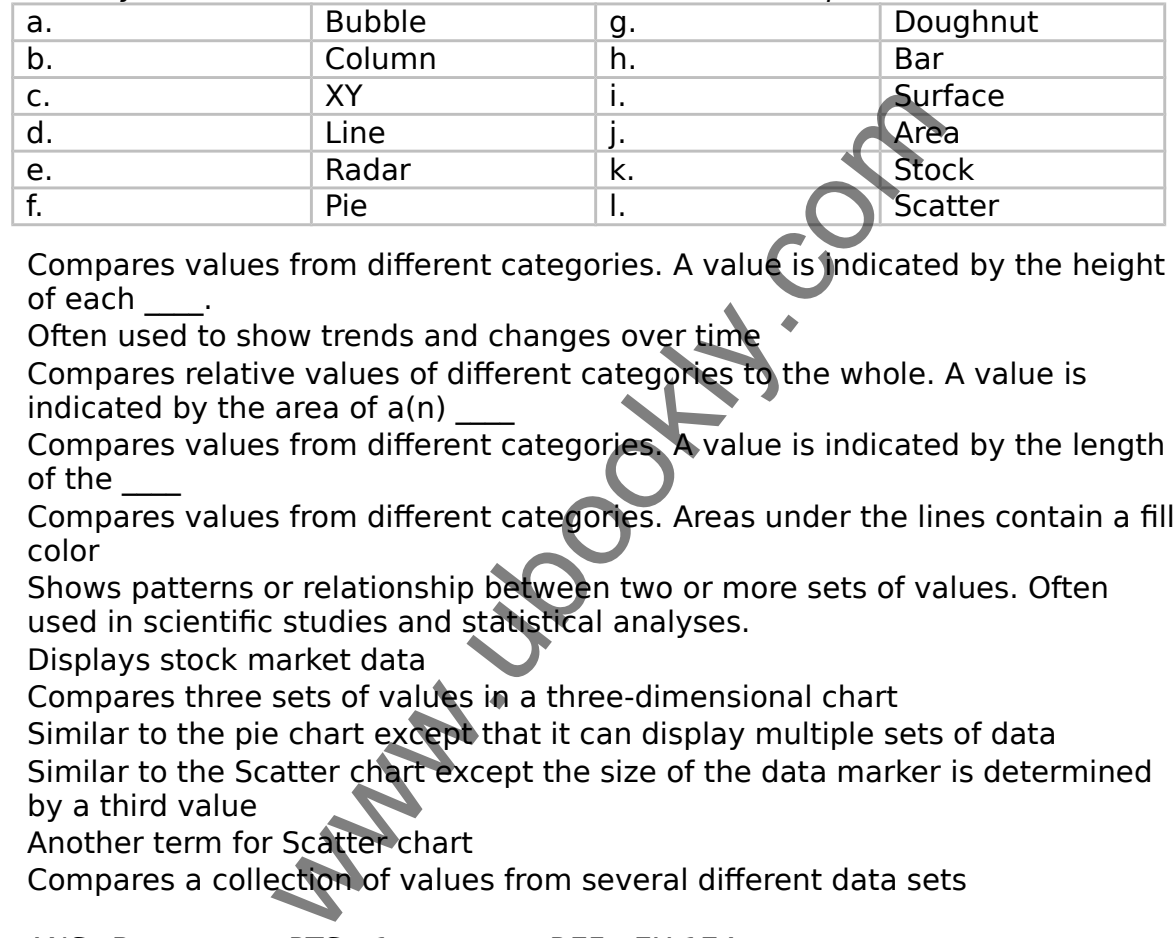

- 1. Compares values from different categories. A value is indicated by the height of each \_\_\_\_.
- 2. Often used to show trends and changes over time
- 3. Compares relative values of different categories to the whole. A value is indicated by the area of  $a(n)$
- 4. Compares values from different categories. A value is indicated by the length of the \_\_\_\_
- 5. Compares values from different categories. Areas under the lines contain a fill color
- 6. Shows patterns or relationship between two or more sets of values. Often used in scientific studies and statistical analyses.
- 7. Displays stock market data
- 8. Compares three sets of values in a three-dimensional chart
- 9. Similar to the pie chart except that it can display multiple sets of data
- 10. Similar to the Scatter chart except the size of the data marker is determined by a third value
- 11. Another term for Scatter chart
- 12. Compares a collection of values from several different data sets

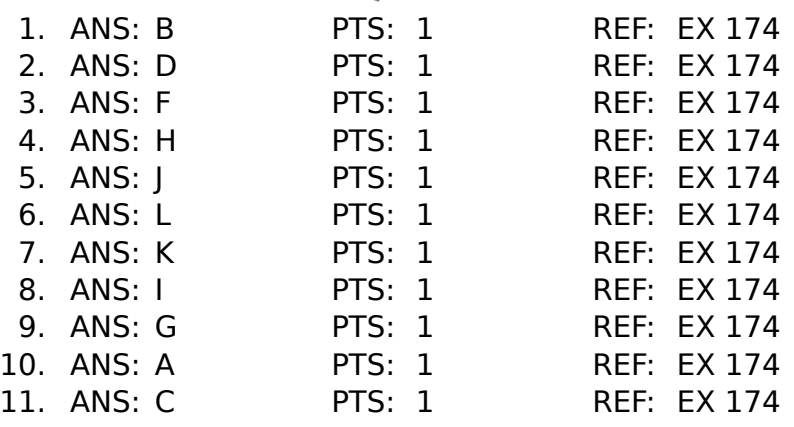

#### **MULTIPLE CHOICE**

- 1. For which of the following reasons would you choose to use a chart or graph? a. To organize information in columns and rows b. To show trends or relationships be a set of the show trends or relationships be a set of the set of the set of the set of the set of the set of the set of the set of the set of the set of the set of the set of the set o across data c. To present data using text only d. To add color to a report ANS: B PTS: 1 REF: EX 170 2. The is not a component of a data series. a. Series name c. Category name b. Series value d. Category value ANS: C PTS: 1 REF: EX 170 3. Referring to the figure above, if you were to create a Fund Assets pie chart using the information in A1:B7, the data source for that chart would be a. A2:A6 **c. A1:B5** b.  $|B2:B6$   $|A2:B6$ ANS: D PTS: 1 REF: EX 170 4. Referring to the figure above, an example of a same is row 9. a. data series c. data label b. series name d. series label ANS: B PTS: 1 REF: EX 170 5. The words Information, Services, an Manufacturing shown in Column A are the \_\_\_\_. a. a. data series c. series value b. contract data source d. series source b. ANS: A PTS: 1 REF: EX 170 6. The is the only one of the following charts to compare relative values from different categories to the whole. a. pie c. line b. column d. area ANS: A PTS: 1 REF: EX 174 PTS: 1 REF: EX 170<br>
Series name C.<br>
Series value d.<br>
PTS: 1 REF: EX 170<br>
Figure above, if you were to create a Fund Ass<br>
ation in A1:B7, the data source for that chart v<br>
A2:A6<br>
B2:B6<br>
PTS: 1 REF: EX 170<br>
Figure above, an
- 7. To work with a title or other individual element of a chart, select the tab. a. Design c. Format

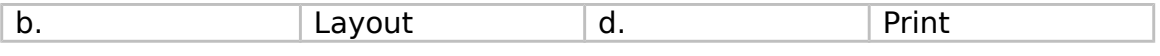

ANS: B PTS: 1 REF: EX 175

8. The \_\_\_\_ Chart Tools contextual tabs appear on the Ribbon when you select a chart.

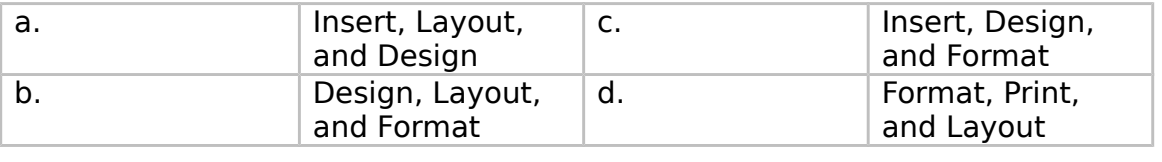

ANS: B PTS: 1 REF: EX 175

9. The \_\_\_\_ dialog box provides options for moving charts between worksheets and chart sheets.

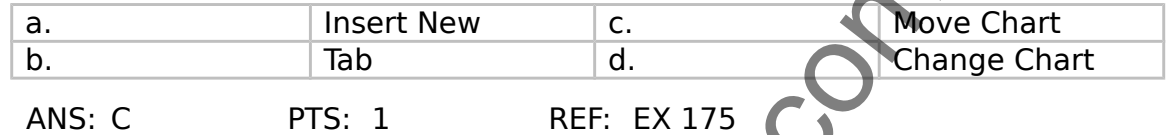

10. Placing a chart in a \_\_\_\_ displays only the chart and no worksheet cells.

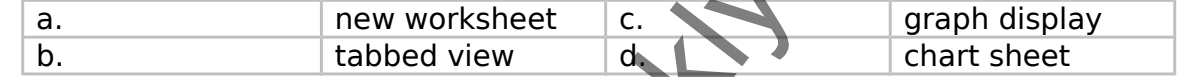

- ANS: D PTS: 1 REF: EX 175
- 11. Excel supports the following three types of sparklines that does NOT include

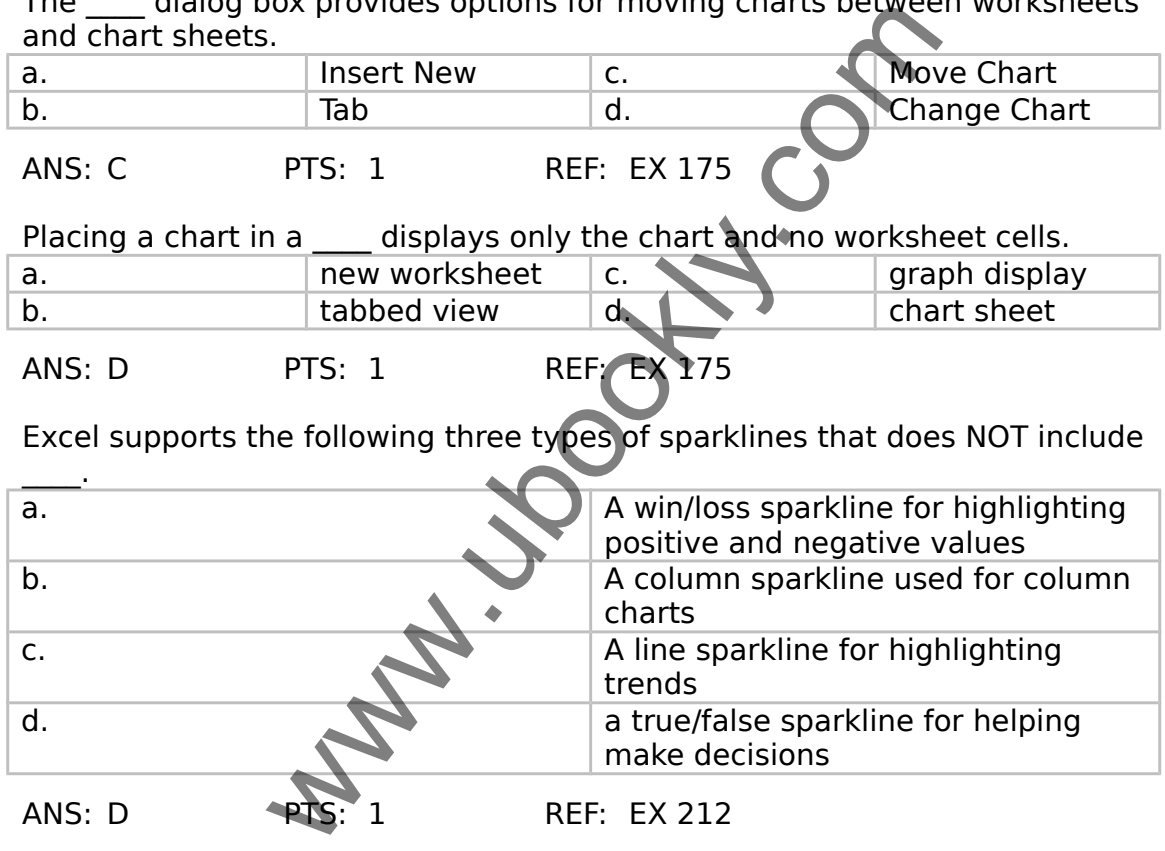

12. To move or resize an embedded chart, \_\_\_\_.

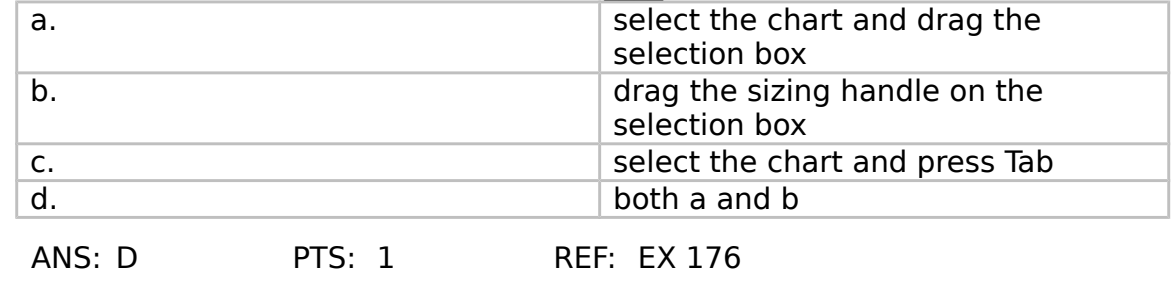

13. The columns and pie slices in the charts above are \_\_\_\_.

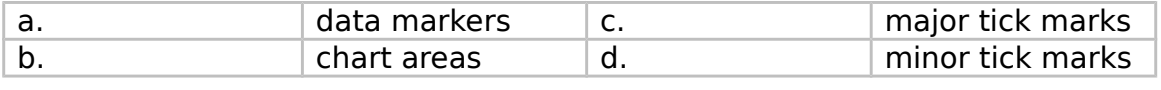

ANS: A PTS: 1 REF: EX 171

14. Referring to the figure above, the rectangular area to the right of the pie chart (listing Cash, U.S. Stocks, Non-U.S. Stocks, and Bonds) is the \_\_\_\_.

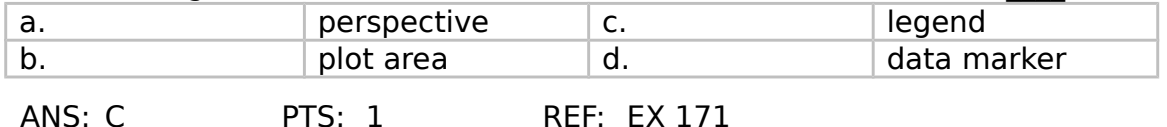

15. Referring to the figure above, in the column chart, the values along the left  $side (0.00\%, 5.00\%, etc.)$  are  $\qquad$ .

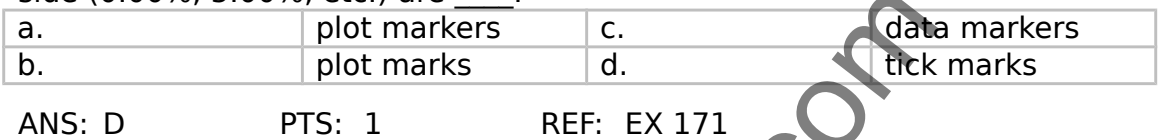

16. Referring to the figure above, the entry 54.94%, shown next to the largest pie slice, is a  $\qquad \qquad .$ 

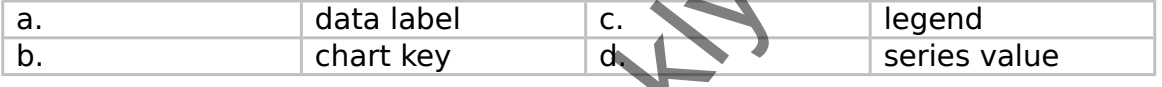

- ANS: A PTS: 1 REF
- 17. Referring to the figure above, the chart title for the pie chart is

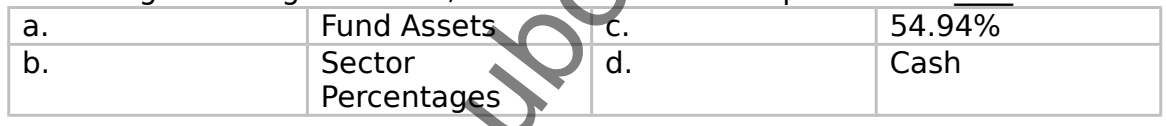

ANS: A PTS: 1 REF: EX 171

18. Depending on the pie chart layout you choose, you can

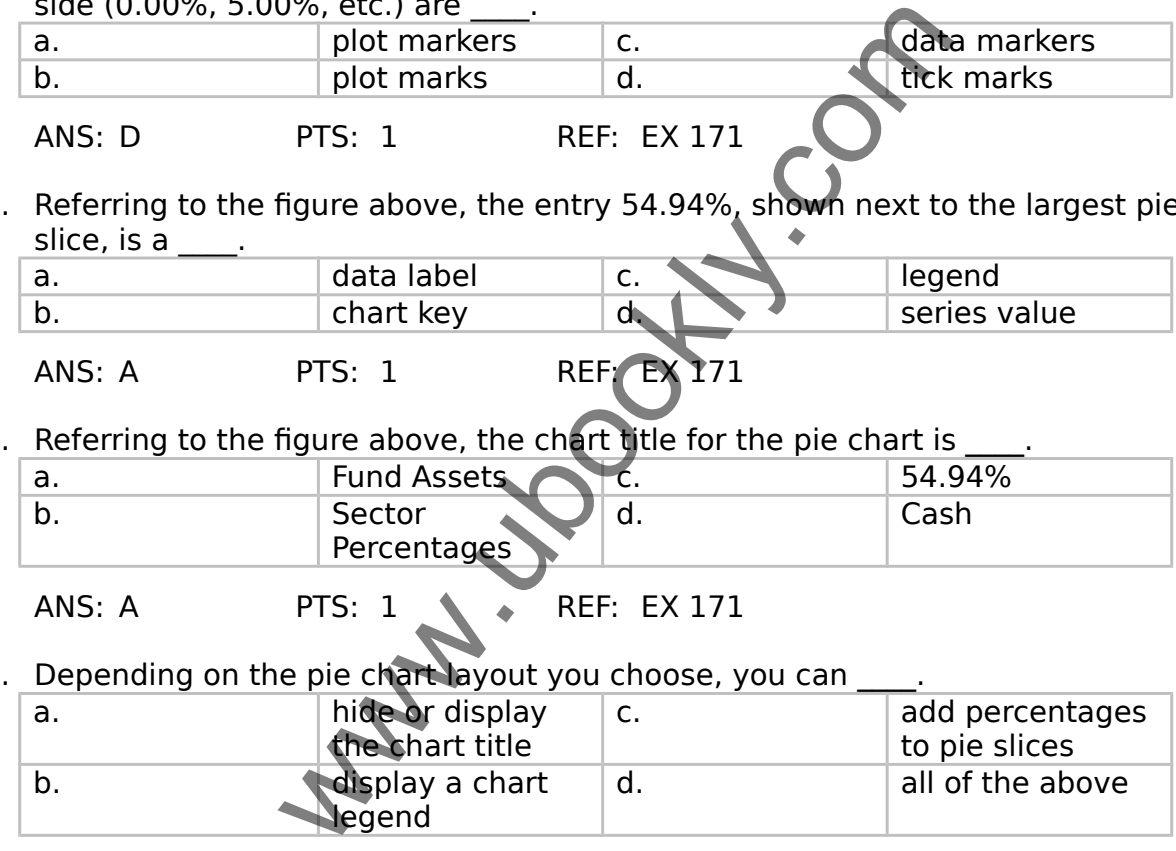

ANS: D PTS: 1 REF: EX 178

19. To reposition the legend to the left-hand side of a chart, click the Legend button, and then click and the click button.

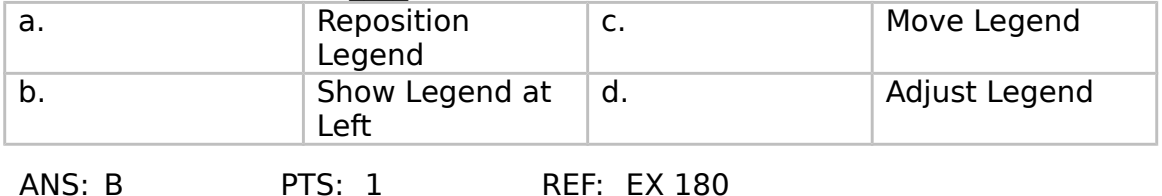

20. \_\_\_\_ is not an available formatting category for legends.

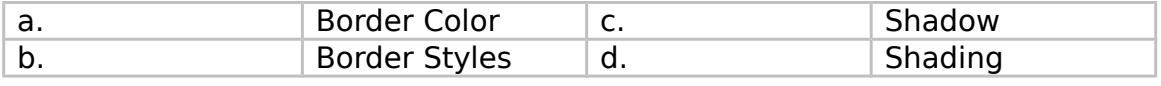

ANS: D PTS: 1 REF: EX 181

21. provide descriptive text for the individual data markers, such as pie slices a. Asset labels c. Data labels c. b.  $\qquad$  | Legend values | d.  $\qquad$  | Leader lines

ANS: C PTS: 1 REF: EX 182

22. The Label Position option in the Format Data Labels dialog box includes a. Center c. Outside End

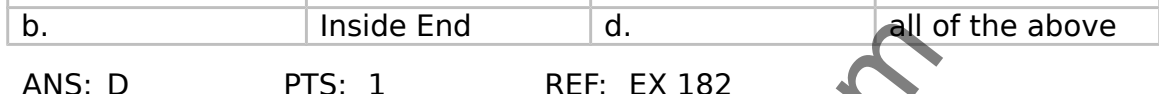

23. Since each slice of a pie represents a different value in the series, you

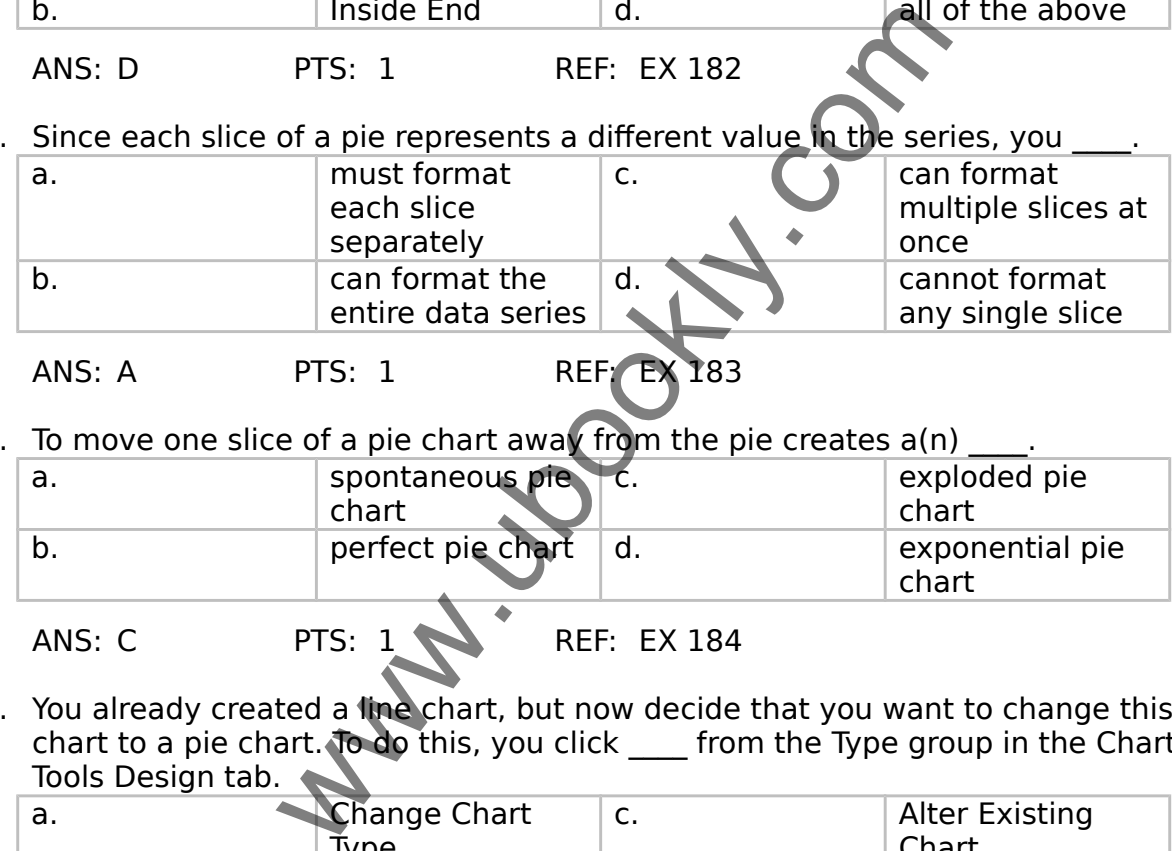

ANS: A PTS: 1 REF: EX 183

24. To move one slice of a pie chart away from the pie creates  $a(n)$ 

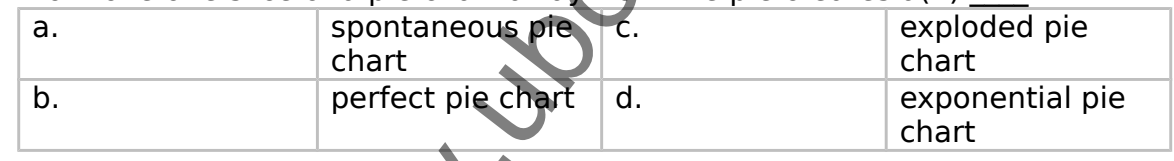

ANS: C PTS: 1 REF: EX 184

25. You already created a line chart, but now decide that you want to change this chart to a pie chart. To do this, you click \_\_\_\_ from the Type group in the Chart Tools Design tab.

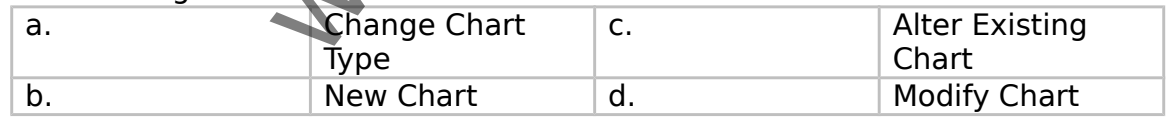

ANS: A PTS: 1 REF: EX 206

26. A 90° value exaggerates the 3-D effect, making distant objects appear very small.

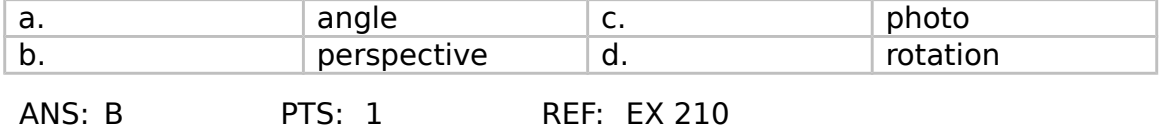

27. You can use the 3-D Format options to add drop shadows, raised or beveled

corners, and textured surfaces that give the illusion of \_\_\_\_ reflecting off the chart elements.

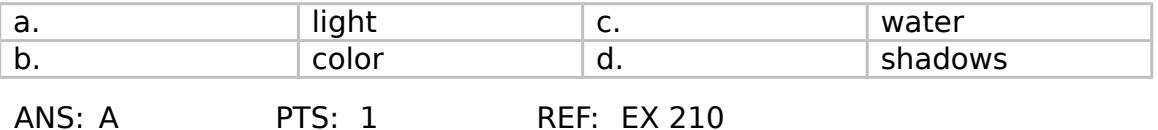

28. If you do not want a chart to reflect new values in the data source, you should

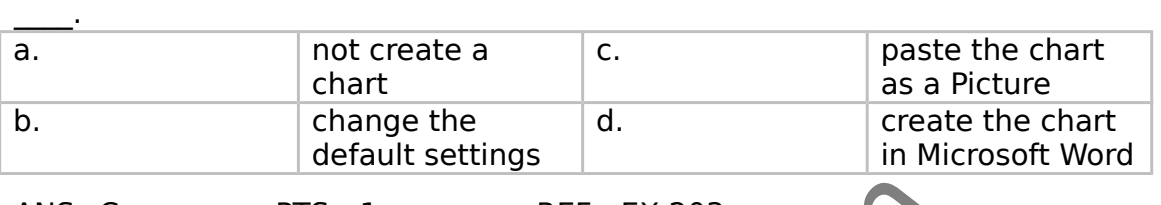

ANS: C PTS: 1 REF: EX 203

29. To display a large number of categories whose values are close to one another, you should create a \_\_\_\_ chart.

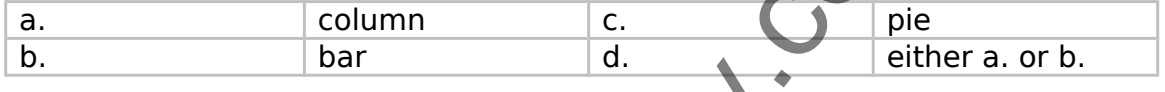

ANS: D PTS: 1 REF: EX

30. In the above figure, the data markers shown in the cells in the column labeled "Performance," are \_\_\_\_.

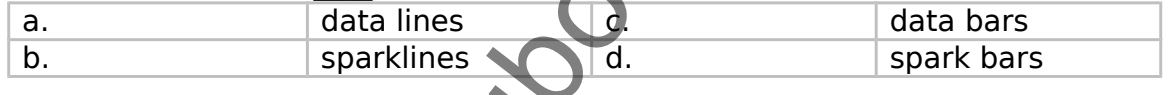

ANS: B PTS: 1 REF: EX 192

31. In the above figure, the data markers shown in the cells in the column labeled "Percentages," are  $\qquad \qquad$ 

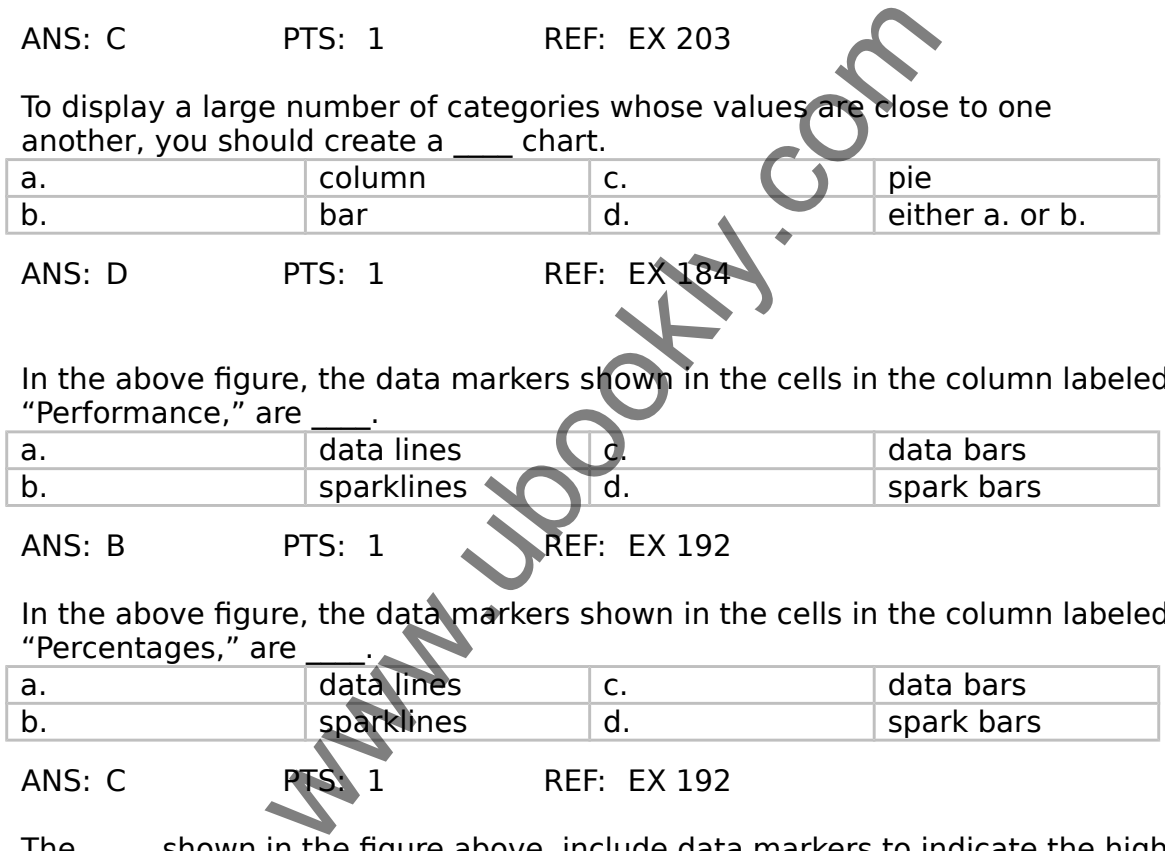

32. The \_\_\_\_, shown in the figure above, include data markers to indicate the high and low points.

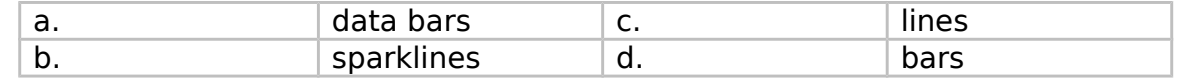

ANS: B PTS: 1 REF: EX 192

33. In the figure above, the value axis entries on the "Fund History" chart, are displayed with the unit.

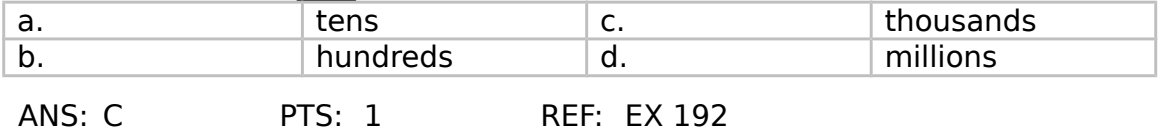

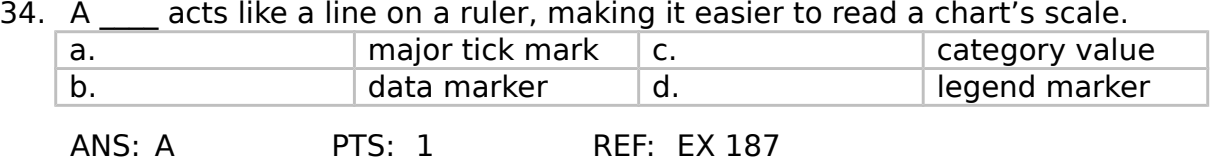

35. One advantage of breaking up a sparkline group is that Excel can display each sparkline based on the \_\_\_\_\_ values associated with the individual sparkline's data series.

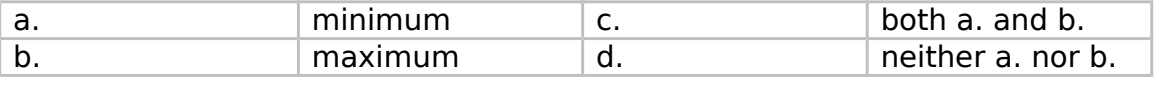

ANS: C PTS: 1 REF: EX 215

36. In the figure above, the date formats shown in the "Type:" window are

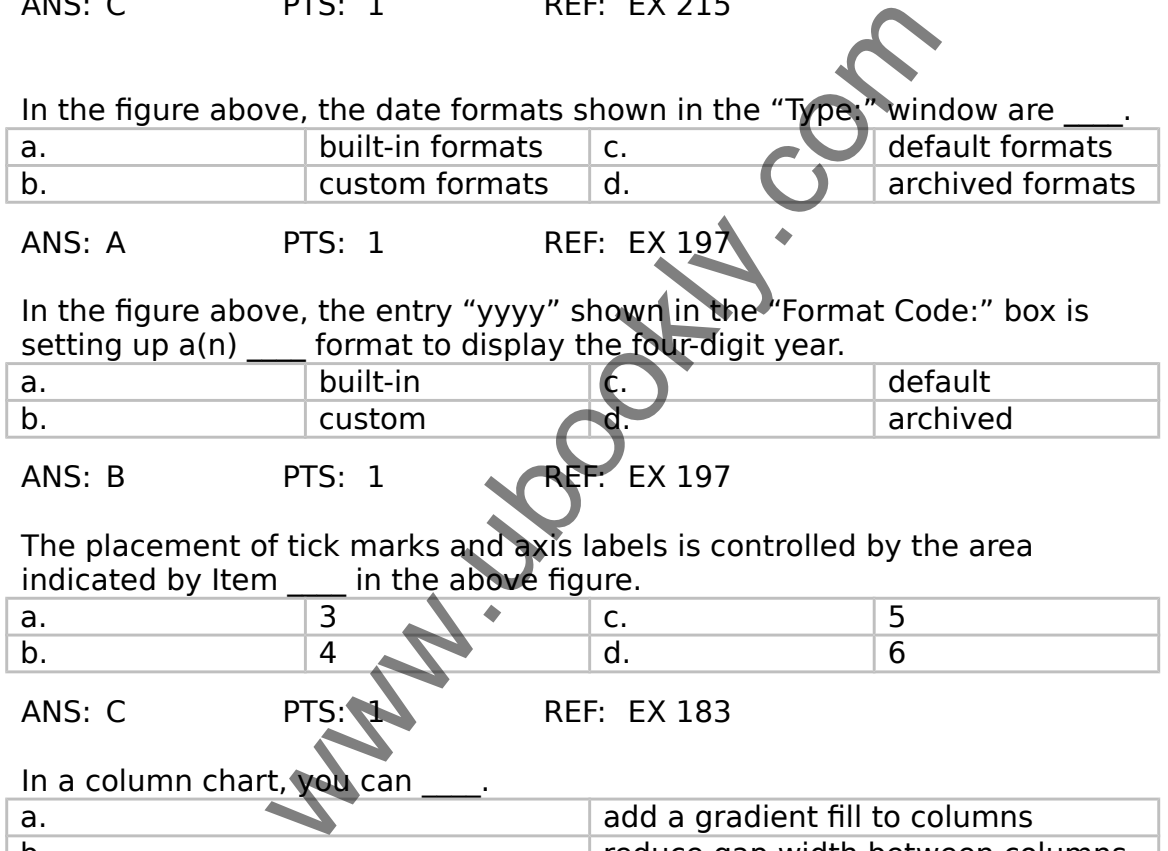

# ANS: A PTS: 1 REF: EX 197

37. In the figure above, the entry "yyyy" shown in the "Format Code:" box is setting up  $a(n)$  format to display the four-digit year.

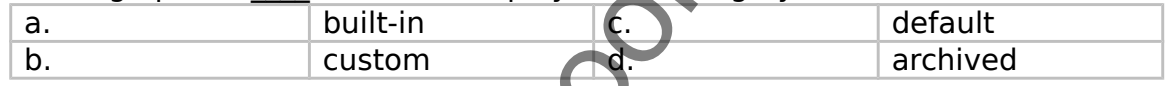

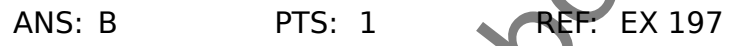

38. The placement of tick marks and axis labels is controlled by the area indicated by Item \_\_\_\_ in the above figure.

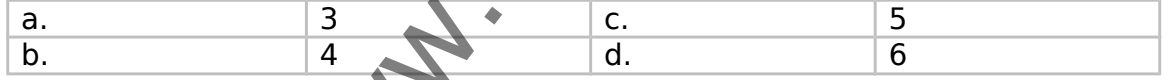

ANS: C PTS: 183

39. In a column chart, you can

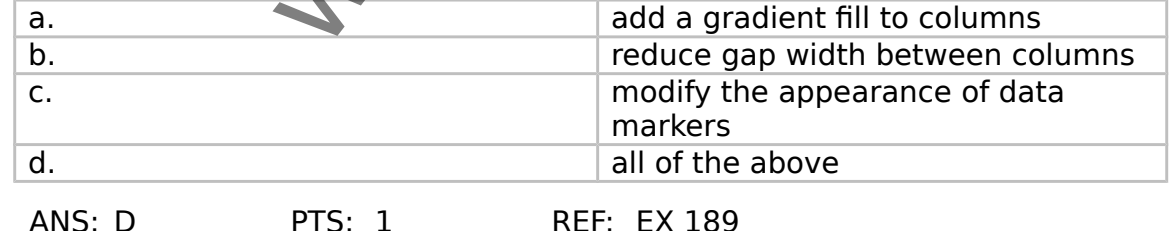

40. Which of the following is not an option for setting units in the Axis Options portion of the Format Axis dialog box?

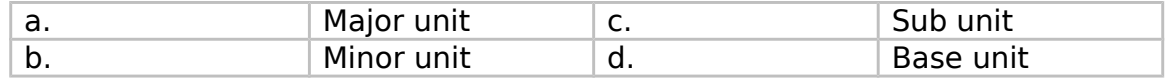

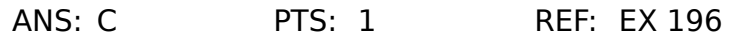

41. In Excel, typing \_\_\_\_ in the Format Code: box would result in that month's full name being displayed on a chart.

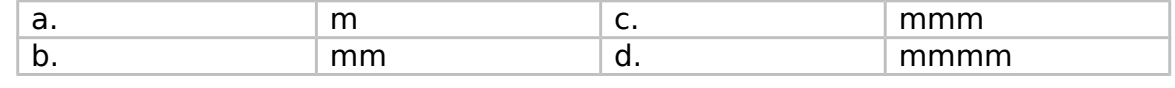

ANS: D PTS: 1 REF: EX 196

42. To display Mar 17, 2008 as a custom format, you would type in the Format Code: box in Excel.

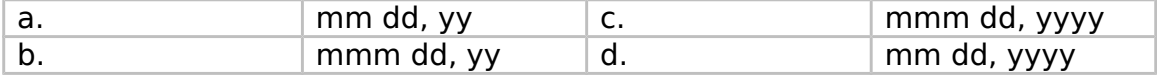

ANS: C PTS: 1 REF: EX 196

43. Which of the following would result in adding the value 'k' to the end of each number on a chart's vertical axis?

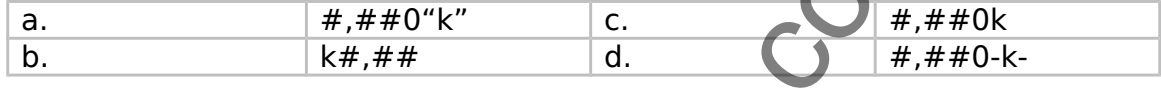

- ANS: A PTS: 1 REF: EX 199
	-
- 44. Which of the following shows the correct order of steps for adding a data series to a chart?

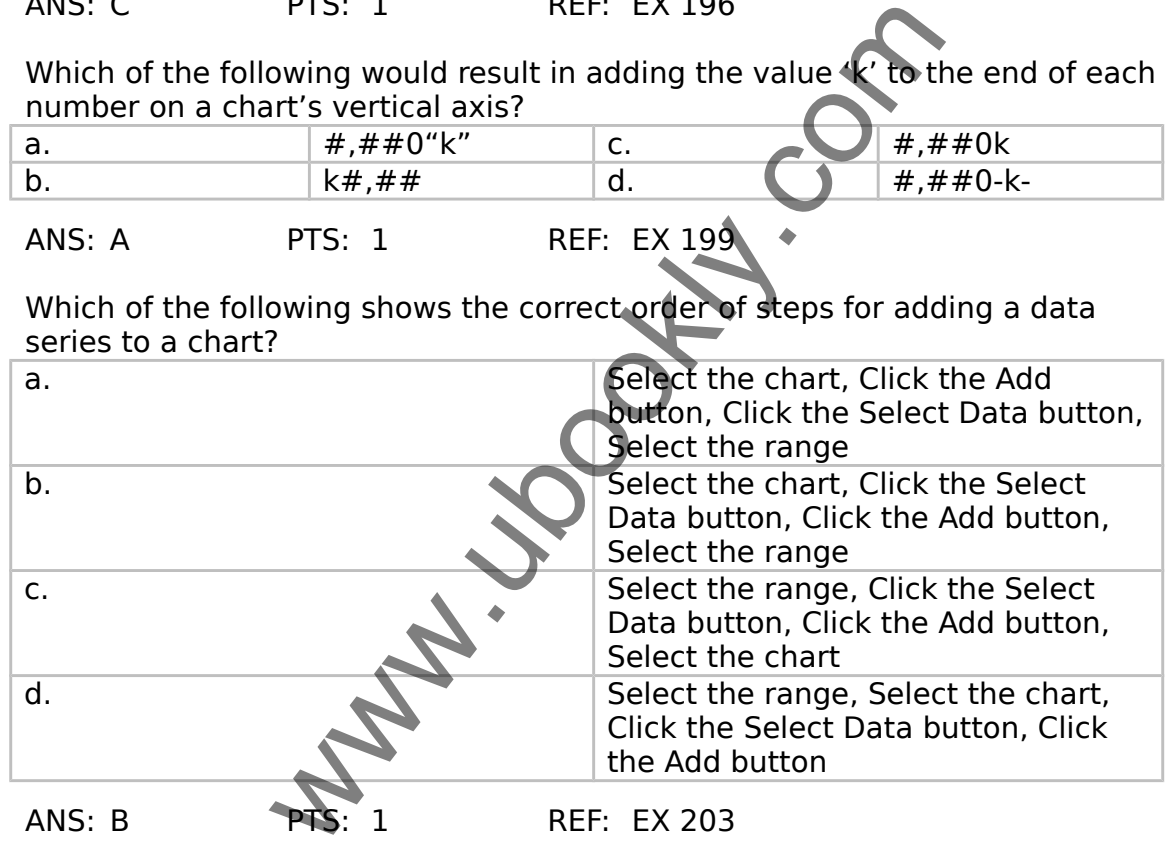

45. To specify the name of a new data series and its range of data values, use the dialog box.

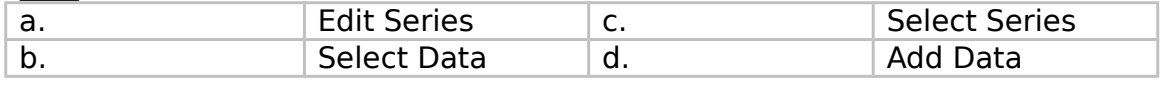

ANS: A PTS: 1 REF: EX 204

46. ='Trolley Schedule'!\$A\$2:\$C\$12 identifies a \_\_\_\_.

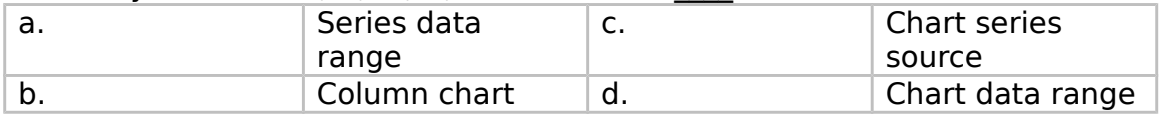

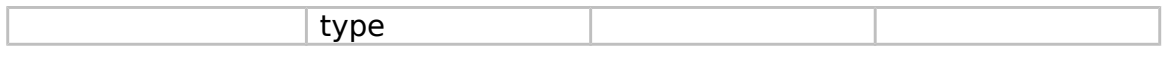

ANS: D PTS: 1 REF: EX 213

47. From the Format Data Series dialog box, you can same as a Marker Option.

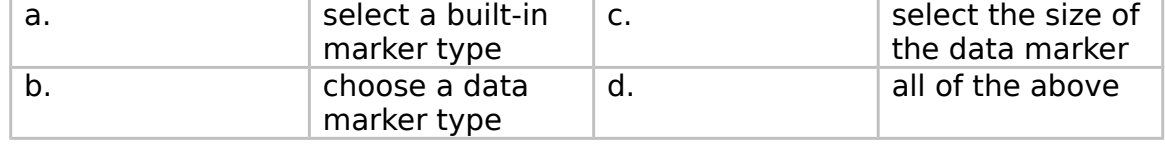

ANS: D PTS: 1 REF: EX 207

48. On a 3-D chart, the represents the object's depth.

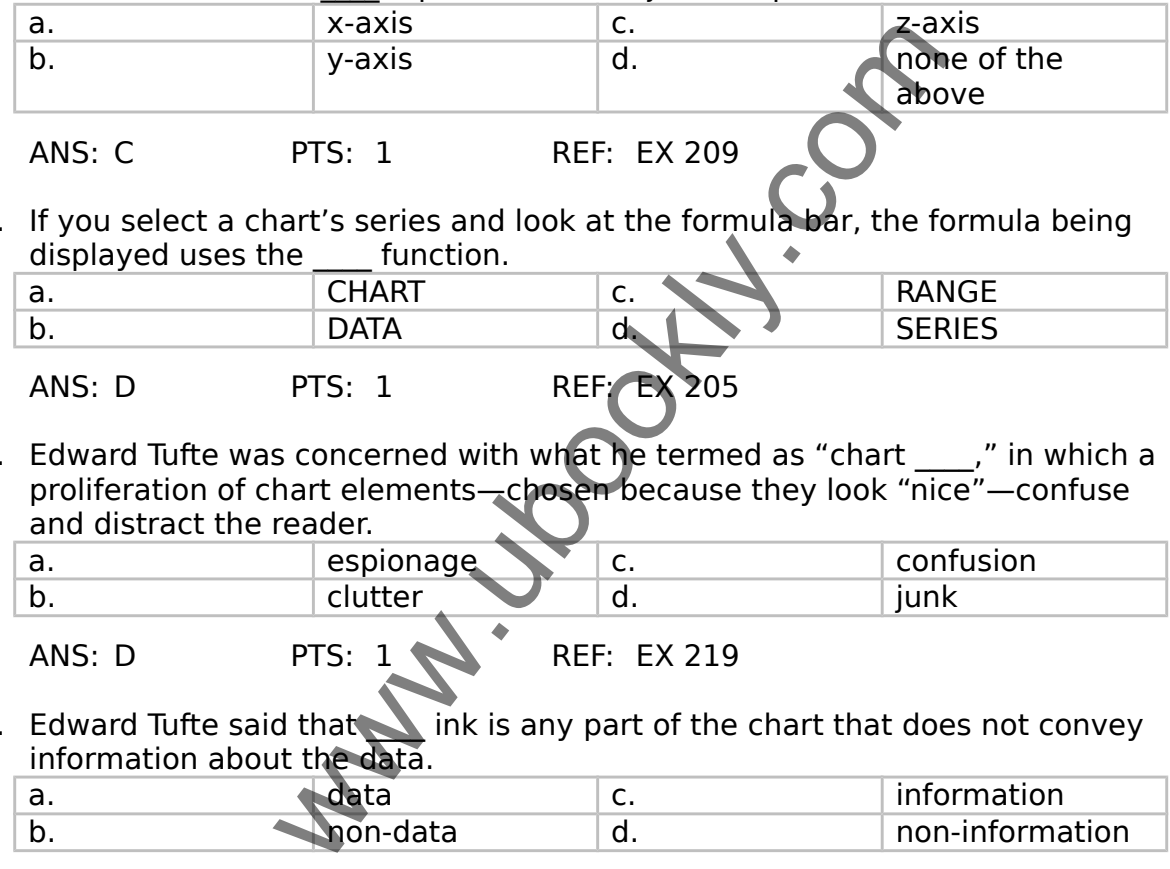

49. If you select a chart's series and look at the formula bar, the formula being displayed uses the function.

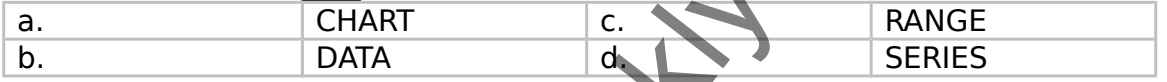

ANS: D PTS: 1 REF: EX

50. Edward Tufte was concerned with what he termed as "chart \_\_\_\_," in which a proliferation of chart elements—chosen because they look "nice"—confuse and distract the reader.

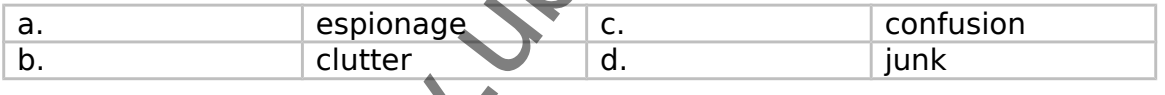

ANS: D PTS: 1 REF: EX 219

51. Edward Tufte said that ink is any part of the chart that does not convey information about the data.

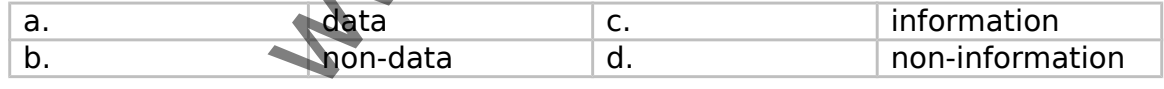

ANS: B PTS: 1 REF: EX 219

52. A column sparkline can be

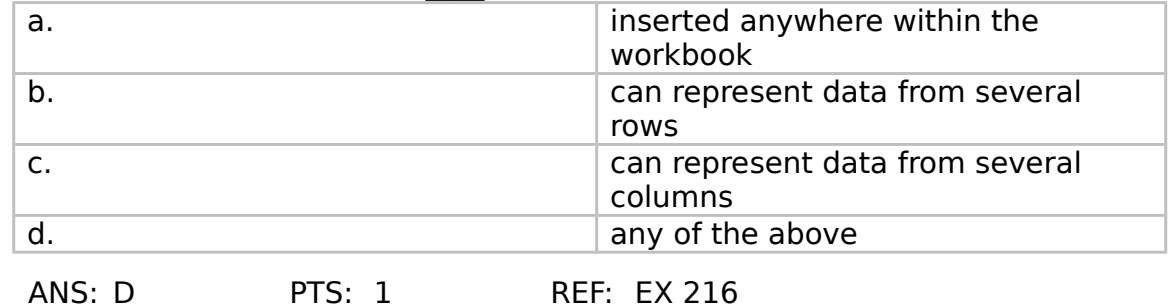

53. A chart sheet can contain \_\_\_\_, enabling you to display several charts at once within a single sheet.

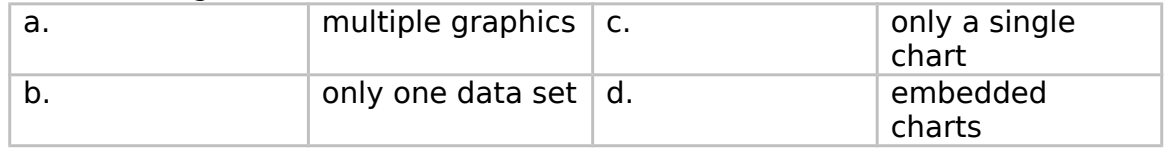

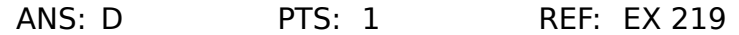

54. Rotation options for a chart allow you to rotate the

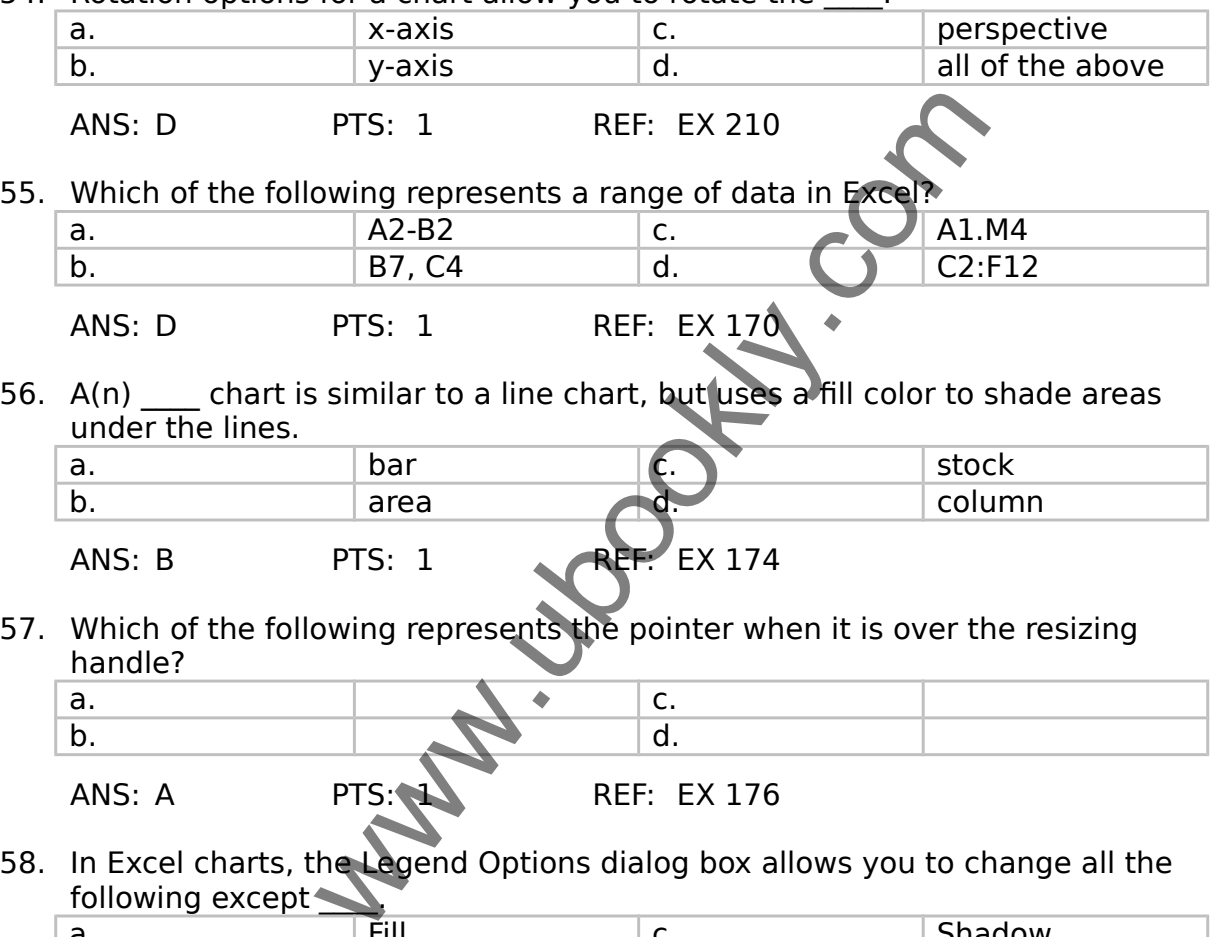

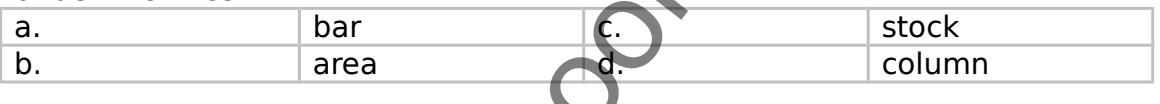

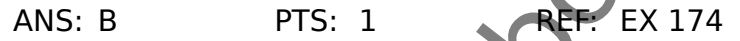

57. Which of the following represents the pointer when it is over the resizing handle?

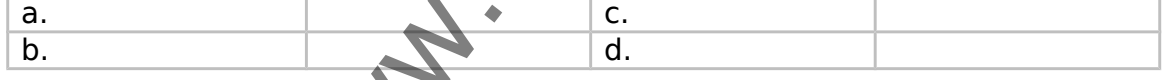

ANS: A PTS: 176

58. In Excel charts, the Legend Options dialog box allows you to change all the following except

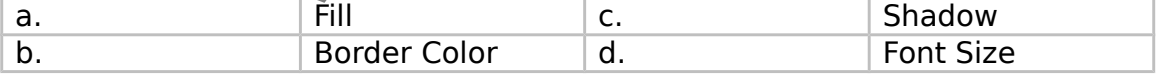

ANS: D PTS: 1 REF: EX 181

59. If you have chosen Outside End, Percentage, and Show Leader Lines, you are setting options in the box.

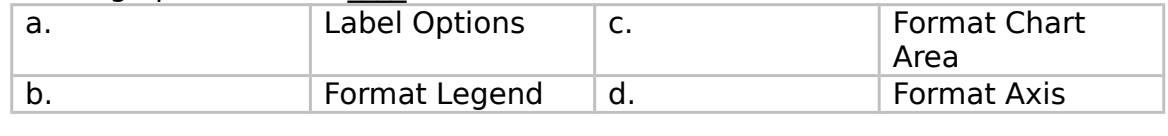

ANS: A PTS: 1 REF: EX 182

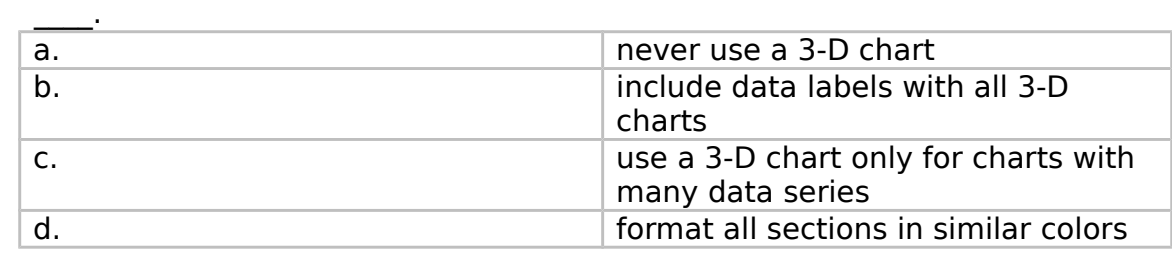

60. Because of the visual distortion that can result with 3-D charts, you should

ANS: B PTS: 1 REF: EX 211

61. With 3-D rotation, you can change a chart's .

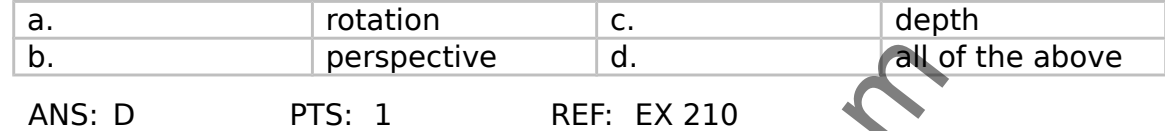

62. In the Format Axis dialog box, selecting Fixed 0.10 for the Minor Unit will result in \_\_\_\_.

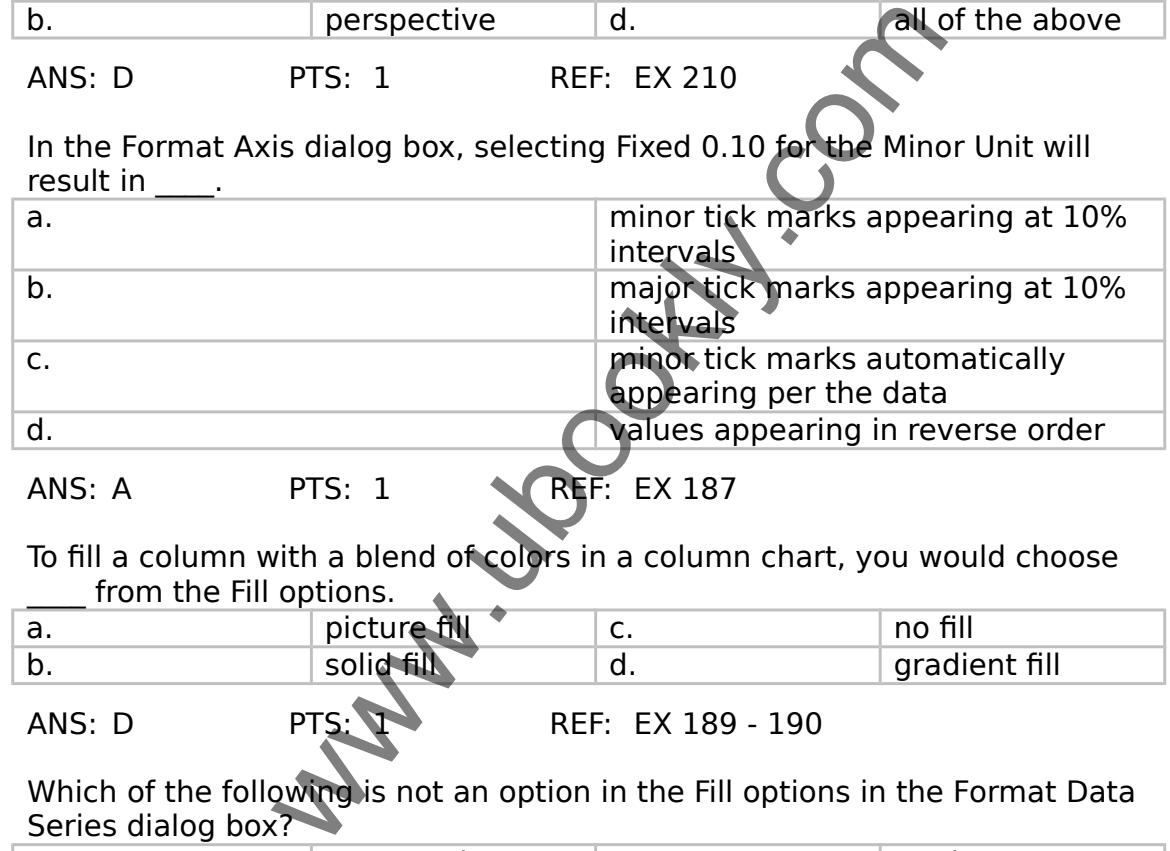

63. To fill a column with a blend of colors in a column chart, you would choose  $f$  from the Fill options.

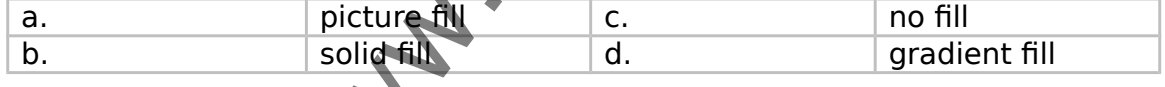

ANS: D PTS: PTS: REF: EX 189 - 190

64. Which of the following is not an option in the Fill options in the Format Data Series dialog box?

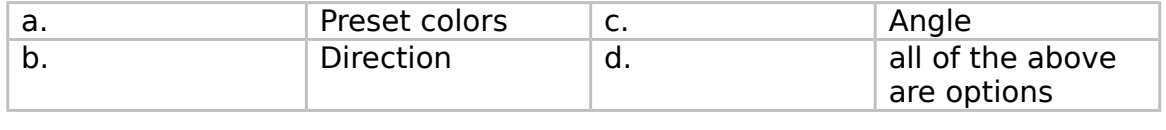

ANS: D PTS: 1 REF: EX 190

65. In Excel, Axis Options allow you to specify \_\_\_\_.

| а. | the axis type                         | J. | the axis position |
|----|---------------------------------------|----|-------------------|
|    | where the<br>vertical axis<br>crosses | d. | all of the above  |

ANS: D PTS: 1 REF: EX 196

66. Which of the following represents the pointer when it is over a blank spot in the chart legend?

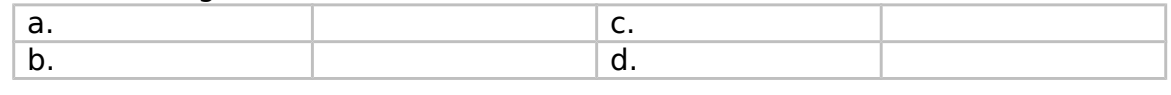

ANS: C PTS: 1 REF: EX 200

67. To format an individual sparkline, select the sparkline you want to format, and then click the Ungroup button in the Group group on the Sparkline Tools \_\_\_\_ tab.

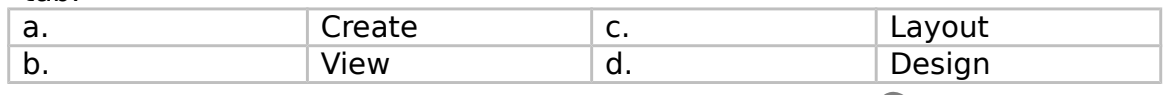

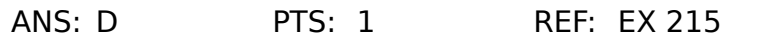

# 68. The first step in creating a combination chart is to

| ANS: D                                                                                                    | <b>PTS: 1</b> | <b>REF: EX 215</b>                                                                            |            |  |  |
|----------------------------------------------------------------------------------------------------|---------------|-----------------------------------------------------------------------------------------------|------------|--|--|
| The first step in creating a combination chart is to                                                                                                    |               |                                                                                               |            |  |  |
| a.                                                                                                    |               | select a data series in an existing<br>chart that you want to appear as<br>another chart type |            |  |  |
| b.                                                                                                    |               | click Change Chart Type in the Chart<br><b>Tools Design tab</b>                               |            |  |  |
| $\mathsf{C}$ .                                                                                                    |               | select the chart type you want                                                                |            |  |  |
| d.                                                                                                    |               | open a new bland spreadsheet                                                                  |            |  |  |
| <b>REF. EX 205</b><br>PTS: 1<br>ANS: A<br>The ____ is a rectangular area that labels the markers or symbols used in a<br>chart.                                    |               |                                                                                               |            |  |  |
| a.                                                                                                    | x-axis        | c.                                                                                            | chart area |  |  |
| b.                                                                                                    | y-axis        | d.                                                                                            | legend     |  |  |
| PTS:<br>REF: EX 171<br>ANS: D<br>To add an axis to a sparkline, click the Axis button in the group on the<br>Sparkline Tools Design tab, and then click Show Axis. |               |                                                                                               |            |  |  |
| a.                                                                                                    | Group         | c.                                                                                            | Design     |  |  |
| b.                                                                                                    | Tools         | d.                                                                                            | Chart      |  |  |

ANS: A PTS: 1 REF: EX 205

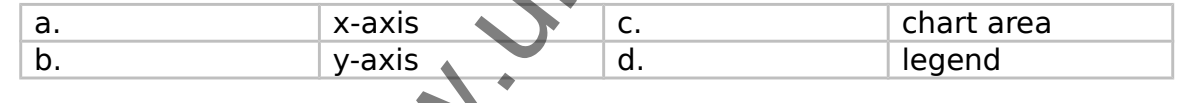

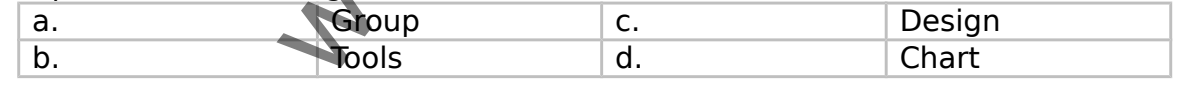

ANS: A PTS: 1 REF: EX 215

# **Critical-Thinking Case Based Questions**

### **Case 4-1**

Andy has just started a job with the school district. His director has given him the last six months of test results from four local schools. Andy has organized the results as four data series and needs to display the trends in a graphic format.

71. Andy's boss wants him to compare the values in this chart with several different data sets. Andy should prepare  $a(n)$  for his boss.

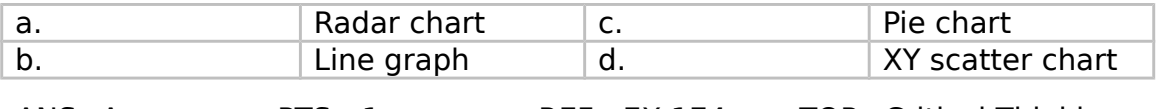

ANS: A PTS: 1 REF: EX 174 TOP: Critical Thinking

72. It's difficult to read the exact scale on some of Andy's data. Adding \_\_\_\_ would make it easier to read.

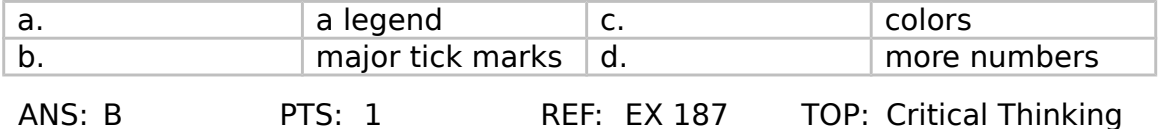

73. Andy has finished his chart but needs to save some space. What's the most effective way for Andy to reduce space without losing important data?

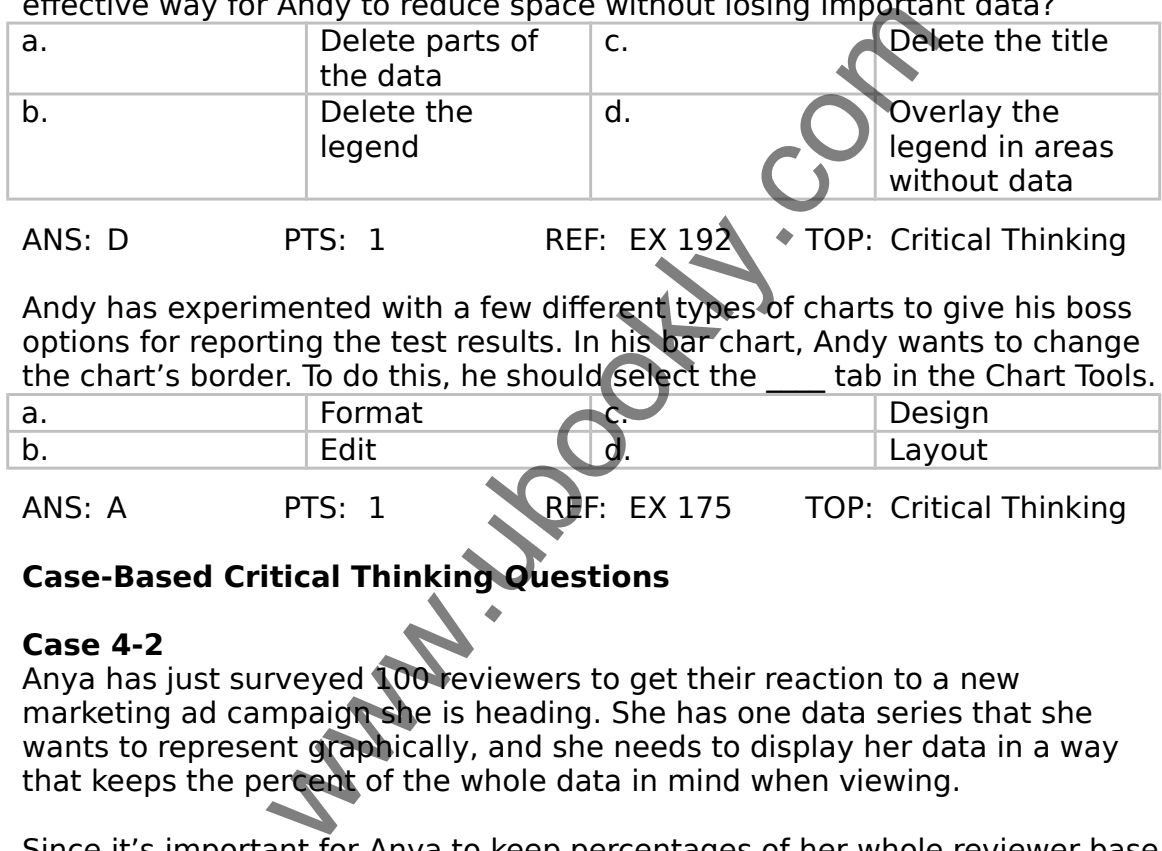

74. Andy has experimented with a few different types of charts to give his boss options for reporting the test results. In his bar chart, Andy wants to change the chart's border. To do this, he should select the \_\_\_\_ tab in the Chart Tools.

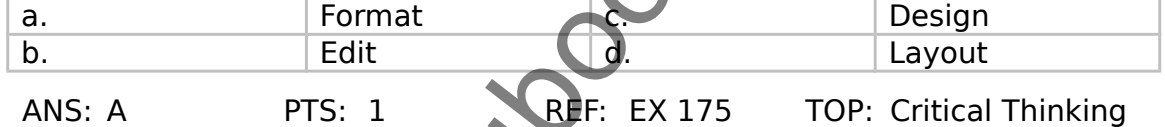

# **Case-Based Critical Thinking Questions**

#### **Case 4-2**

Anya has just surveyed 100 reviewers to get their reaction to a new marketing ad campaign she is heading. She has one data series that she wants to represent graphically, and she needs to display her data in a way that keeps the percent of the whole data in mind when viewing.

75. Since it's important for Anya to keep percentages of her whole reviewer base in mind, she wants to represent data as parts of a whole. What chart type would you suggest to Anya?

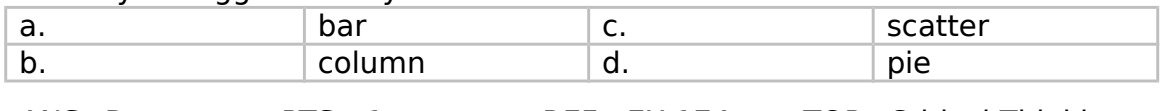

ANS: D PTS: 1 REF: EX 174 TOP: Critical Thinking

76. Since Anya is still reviewing her data, she wants to make sure that her chart reflects any changes she makes in her data source. She should

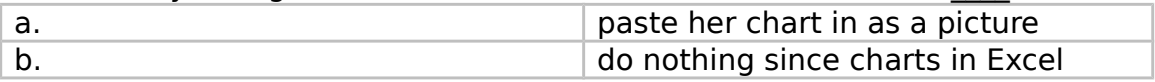

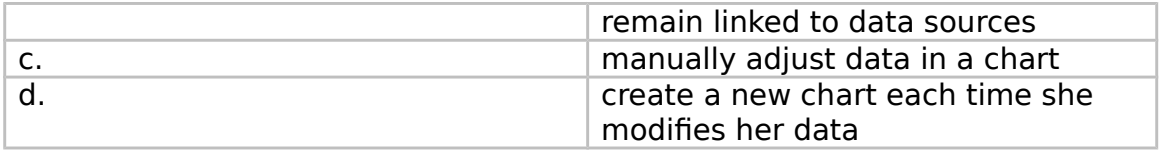

## ANS: B PTS: 1 REF: EX 202 TOP: Critical Thinking

77. Anya has decided to make her chart a 3-D chart, but her supervisor complained that he cannot see enough of the data. Anya should try to

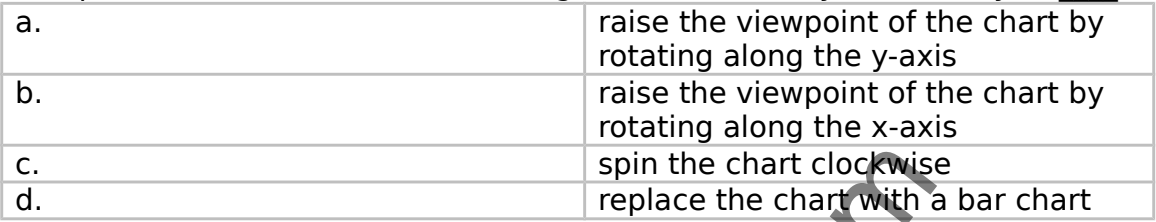

ANS: A PTS: 1 REF: EX 210 - EX 21 TOP: Critical Thinking

78. Anya tells you that she is using a 3-D chart for the first time and asks if you have any advice for this chart type. You should tell Anya that it's especially important to  $\frac{1}{2}$  in 3-D charts in  $3-D$  charts.

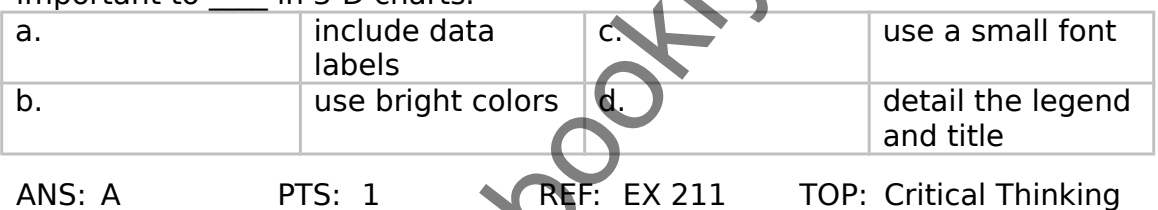

79. Anya has asked for your advice. A colleague told her to remove the legend from her pie chart, but she doesn't understand why. What would be a good reason to remove the title?

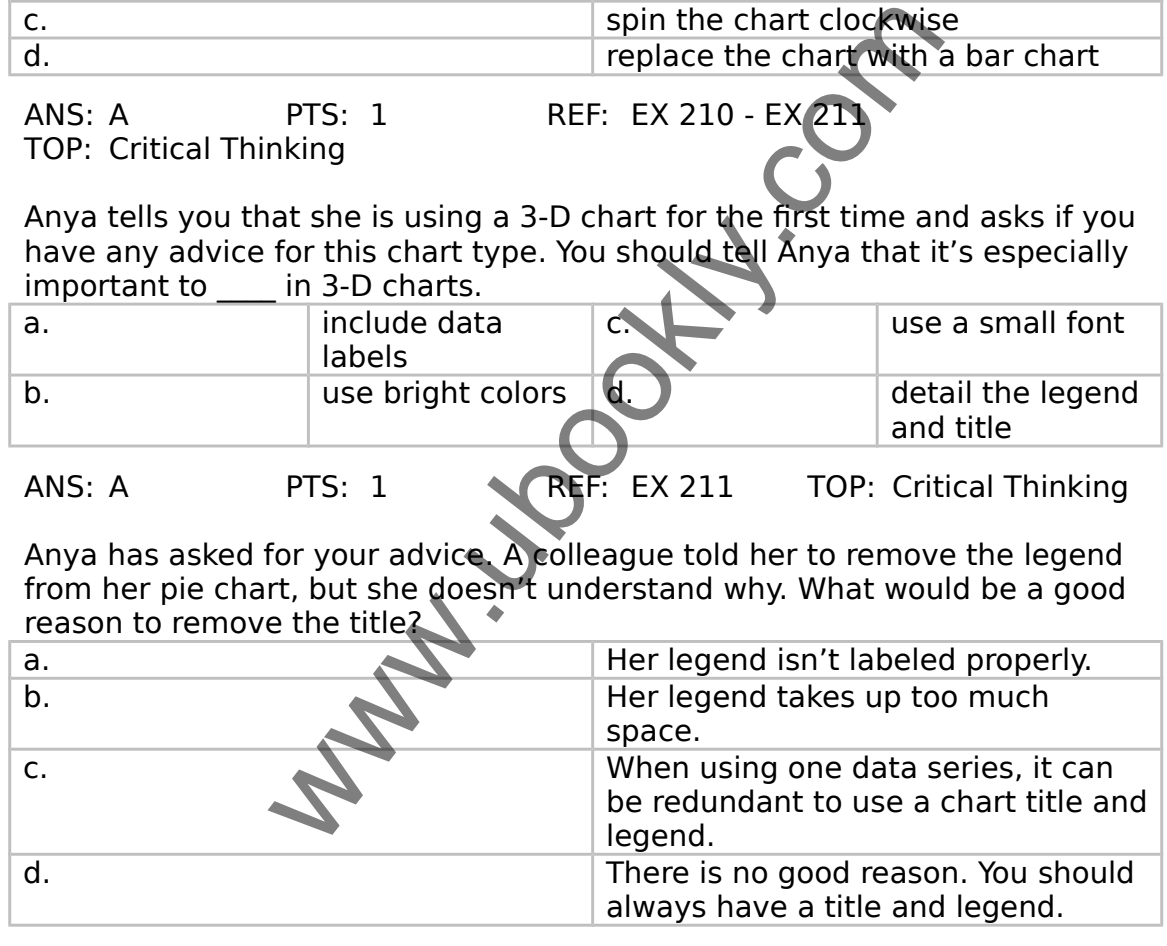

ANS: C PTS: 1 REF: EX 186 TOP: Critical Thinking

80. Anya needs to call attention to one category above all others. For this purpose, she should use a(n) \_\_\_\_.

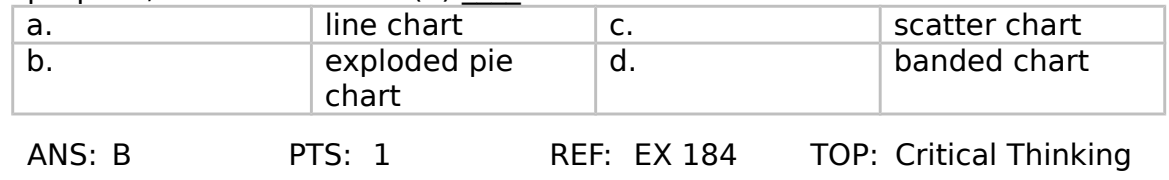

## **COMPLETION**

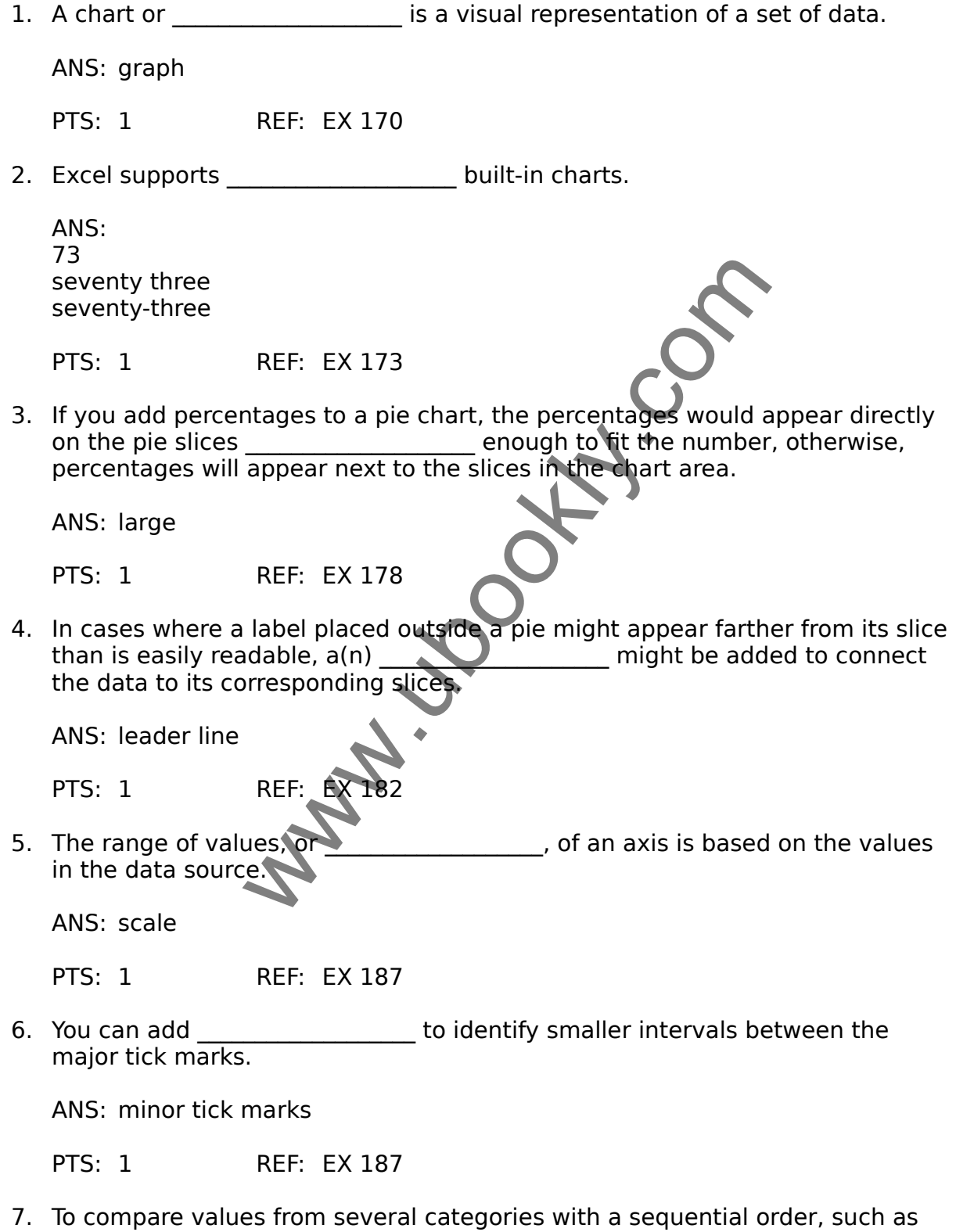

dates and times occurring at evenly spaced intervals, you would use a(n) \_\_\_\_\_\_\_\_\_\_\_\_\_\_\_\_\_\_\_\_ chart.

ANS: line

PTS: 1 REF: EX 209

8. A chart that combines two or more chart types into a single graph is called a(n) \_\_\_\_\_\_\_\_\_\_\_\_\_\_\_\_\_\_\_\_ chart.

ANS: combination

PTS: 1 REF: EX 193

9. In general, \_\_\_\_\_\_\_\_\_\_\_\_\_\_\_\_\_\_\_\_\_ charts should be used only when the number of categories is small and the relative sizes of different data can be easily determined. Charles should be used only who<br>small and the relative sizes of different data ca<br>ca<br>REF: EX 209<br>So of two data categories collected every mont<br>(n)<br>REF: EX 174<br>REF: EX 174<br>REF: EX 174<br>REF: EX 174<br>REF: EX 174<br>REF: EX 174

ANS: pie

PTS: 1 REF: EX 209

10. To plot the results of two data categories collected every month for a year, you should use a(n) \_\_\_\_\_\_\_\_\_\_\_\_\_\_\_\_\_\_\_\_ chart.

ANS: line

PTS: 1 REF: EX 174

11. Since scientific data is often plotting two numeric values against one another, it is oftentimes best to represent this data type with  $a(n)$ chart.

ANS: XY scatter X-Y scatter X Y scatter

PTS: 1 REF: EX 174

12. To create a combination chart, you select a data series in an existing chart, and then apply a new \_\_\_\_\_\_\_\_\_\_\_\_\_\_\_\_\_\_\_\_ to that series.

ANS: chart type

PTS: 1 REF: EX 205

13. You can add visual interest to charts by using 3-D (three \_\_\_\_\_\_\_\_\_\_\_\_\_\_\_\_\_\_ effects.

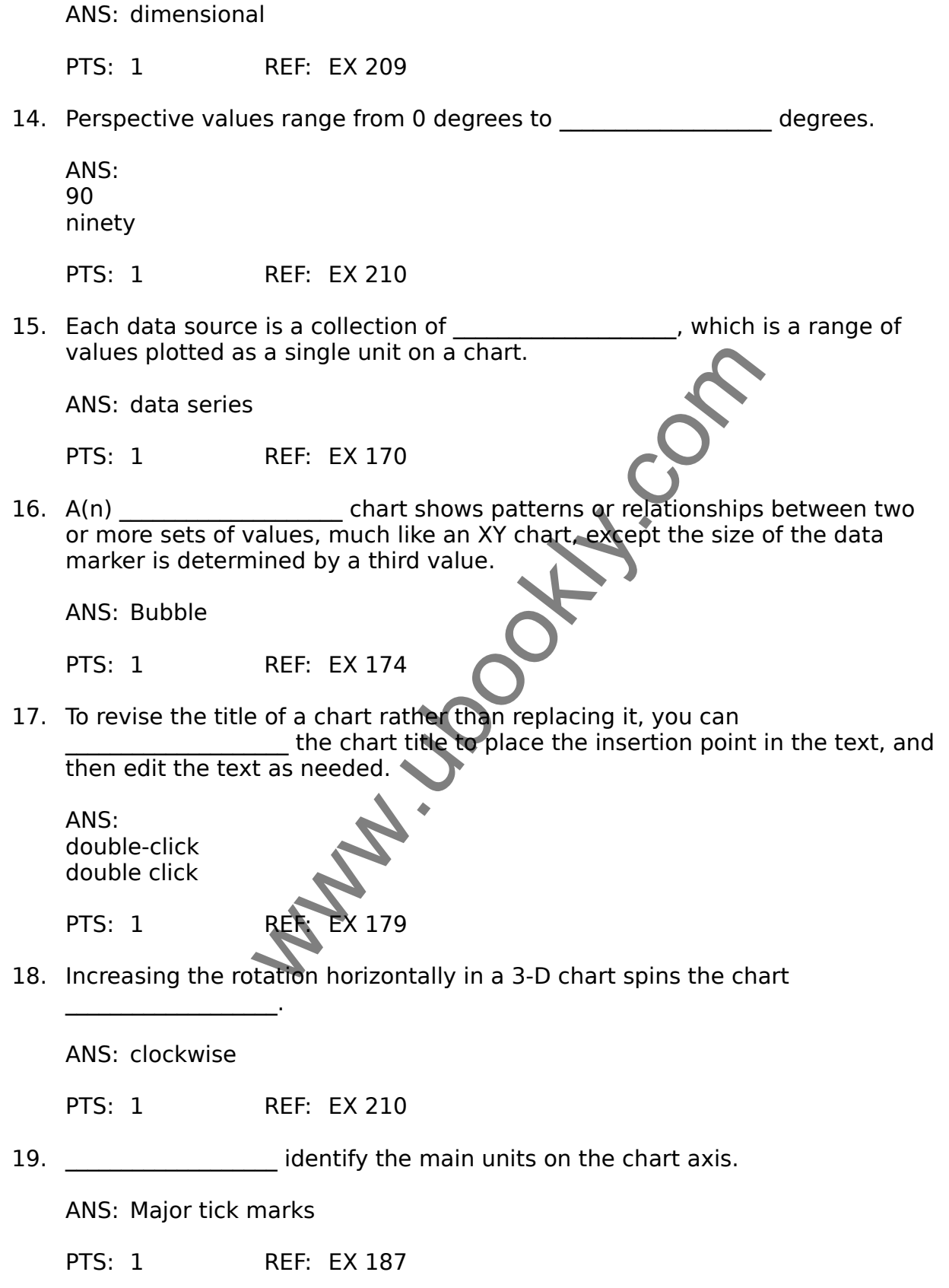

20. **Extend the tick marks across the plot area.** 

ANS: Gridlines Grid lines

PTS: 1 REF: EX 187

### **ESSAY**

1. Consider the impact of a poorly designed chart. Explain why it is important to have a well-designed chart, and name at least four tips for creating a good chart.

ANS:

Answers will vary. Students should cover some of the following major points.

A well-designed chart can illuminate facts that might be hidden by viewing only numbers. However, a poorly designed chart can mislead readers, misrepresent data, and make it more difficult to interpret data. w. Students should cover some of the **following**<br>chart can illuminate facts that might be hidder<br>owever, a poorly designed chart can mislead r<br>ta, and make it more difficult to interpret data.<br>we and useful charts:<br>Do not

To create effective and useful charts:

\* Keep it simple. Do not clutter a chart with too many graphic elements.

\* Focus on the message. Design the chart to highlight the points you want to convey to readers.

\* Limit the number of data series used in the chart. Line charts and column charts should display no more than three or four data series. Pie charts should have no more than six slices.

\* Use gridlines in moderation. Gridlines should be used to provide only approximate values for the data markers.

\* Choose colors carefully. Display different data series in contrasting colors to make it easier to distinguish one series from another.

\* Limit your chart to a few text styles. Use a maximum of two or three different text styles in the same chart.

PTS: 1 REF: EX 191 TOP: Critical Thinking

2. When selecting a chart, it's important to choose the right type of chart to represent your data. If choosing between a pie chart and a line chart, what factors would you evaluate in choosing which chart to use? How would each chart differ in representing your data?

#### ANS:

Answers will vary. Students should evidence critical thinking by including some of the following points.

Pie charts should generally be used only when the number of categories is small and the relative sizes of the different slices can be easily determined. Pie charts compare relative value from different categories to the whole.

Values are indicated by the size of the pie slice.

Line charts are best for categories that follow a sequential order. However, line charts will distort data that occurs at irregular time intervals, making data appear to have occurred regularly. Line charts also show trends over time. Values are indicated by the height of the line.

Pie charts and line charts assume that numbers are plotted against categories.

PTS: 1 REF: EX 174 | EX 209 TOP: Critical Thinking

3. Explain when it would be appropriate to use a chart sheet and how you would go about creating one in Microsoft Excel.

ANS:

A chart sheet can contain embedded charts, allowing you to display several charts at once within a single sheet.

To create a chart sheet, click the sheet tab containing your data and select the range of data you wish to use in the chart. Click the Insert tab on the Ribbon. In the Charts group, select a chart type. In the Location group on the Chart Tools Design tab, click Move Chart. In the Move Chart dialog box, click the New sheet open button, then type the sheet name. The chart sheet with this name that contains the specified chart is inserted in the workbook. Drag the sheet tab to the right of the Documentation sheet tab.

PTS: 1 REF: EX 219 - EX 221 TOP: Critical Thinking www.ubook